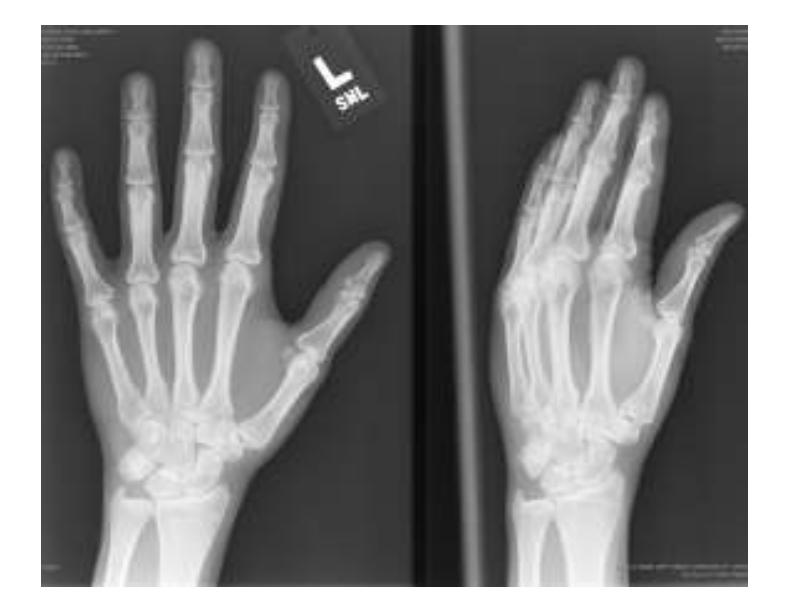

# **Agfa Impax A Picture Archiving and Communication System (PACS)**

## **Quick Reference Guide**

Log into https://portal.carilioncllinic.org/ using your Epic log-in and password. Double click the red Impax icon. Log in using your Epic log-in and password.

#### **Logging into Impax**

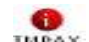

- **1. Click on the Impax Client icon in the Start Menu**
- **2. Select Carilion for the Domain**
- **3. Type in your User id and press [Tab]**

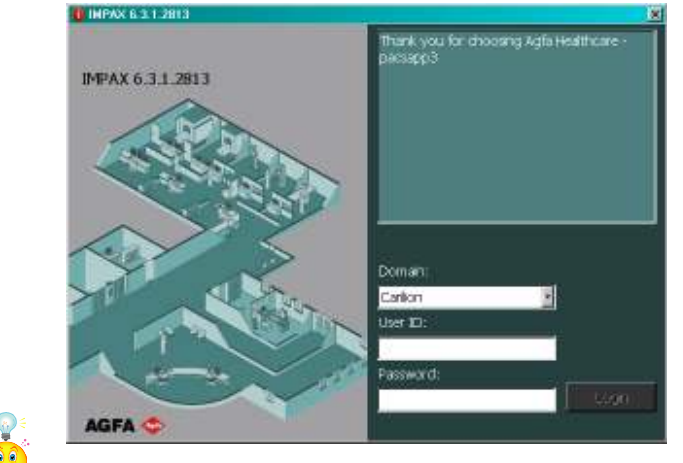

**Hint: You Impax Userid and Password are the same as your EPIC account . You may hear it referred to as your Active Directory Account or AD account**

**4. Select login or hit enter and your Worklist area will display.** 

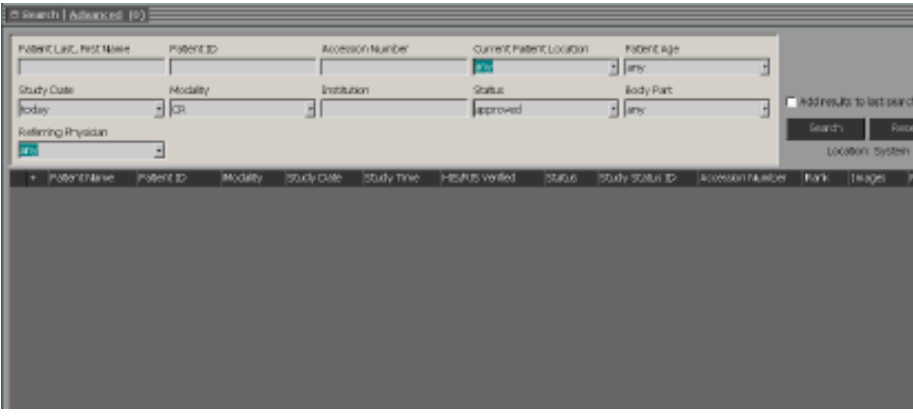

#### **Exiting Impax**

**1. From any area within IMPAX, select the Logout button.** 

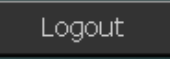

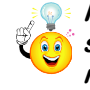

**Hint: Impax is set to log a user off the system after 20 minutes of inactivity. If a user leaves the workstation for a long period of time, or if the workstation is simply idle for a while, IMPAX shuts down and returns to the Login screen** 

# **Searching For Studies**

The first screen that displays once logged in to the system is the Worklist area. The Worklist Area is used to search for studies and to select them for viewing. Use the **Worklist** area bar to navigate between the current **area being viewed and the Worklist** 

#### **Simple Search**

**1. From the List Area**, you can do a simple search for a study by Patient name, Patient ID, Accession  **Number , Study Date or Modality** 

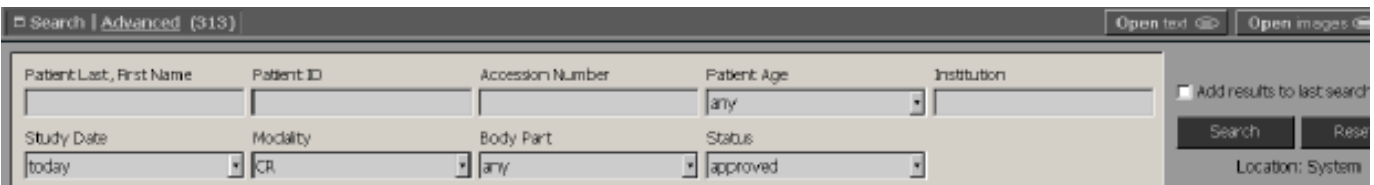

**2. Click the Search button. The desired studies based on the criteria and constraints selected display**  Search

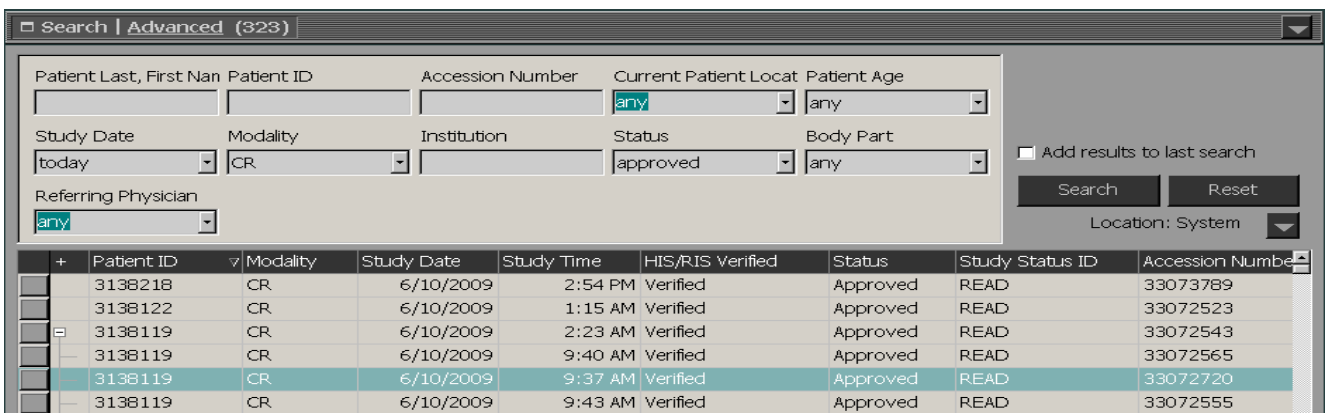

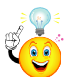

**Hint: If more than 500 studies are found, only the most recent studies are displayed. Please add more constraints to the search to retrieve fewer desired studies.** 

#### **Advanced Search**

**1. From the List Area, select the Advanced Search bar. The Advanced Search bar expands and the Search area displays.** 

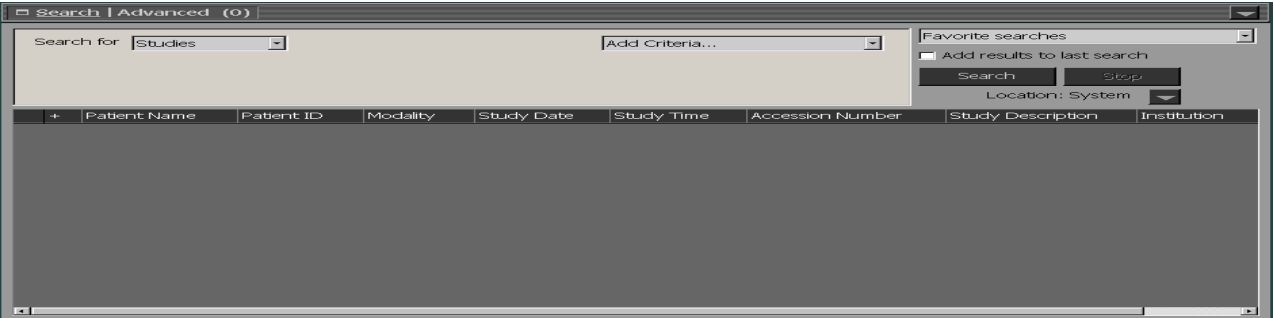

#### **Advanced Search (continued)**

**2. Select a value from the Add Criteria ...drop down list.** 

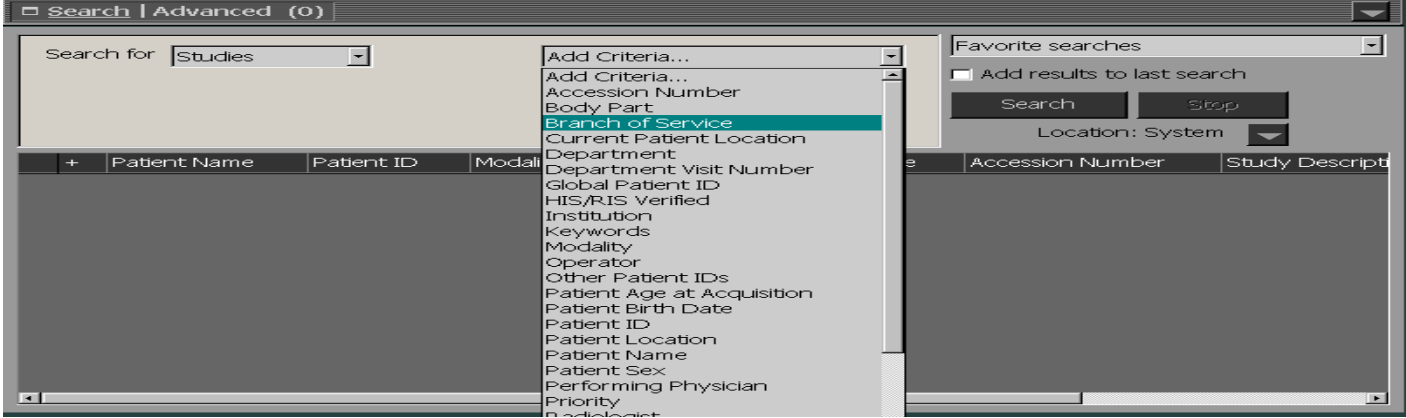

**3. From the drop down list that appears, select a constraint to narrow your search results.** 

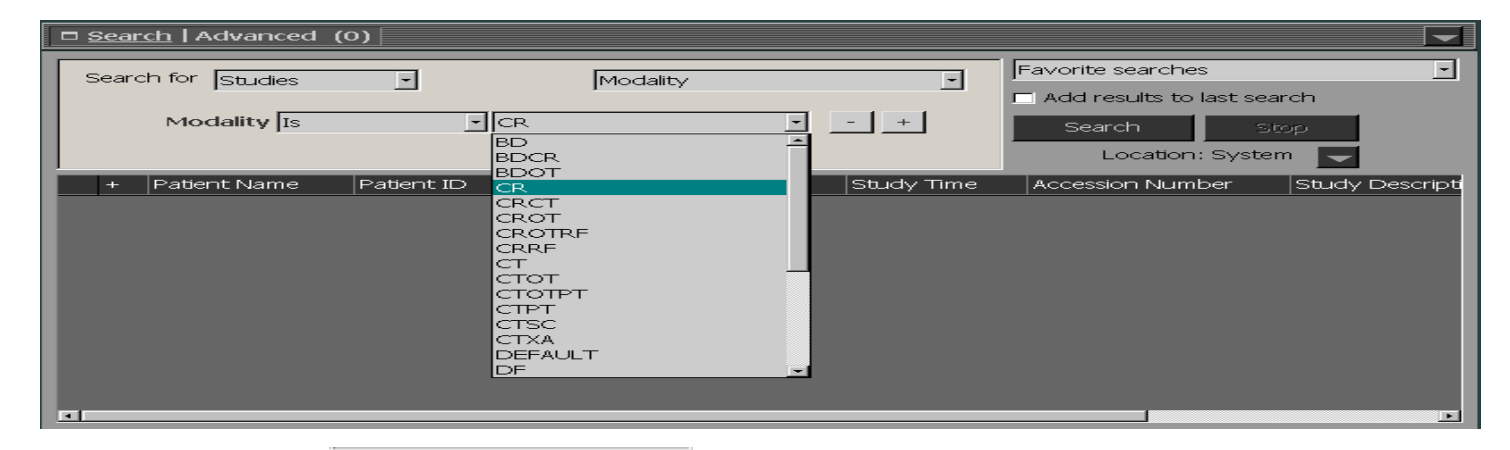

Edit...

Hint: If you see **in any drop down list when selecting your search** in any drop down list when selecting your search **constraints ,click on the edit … and add the list of constraints for your list .** 

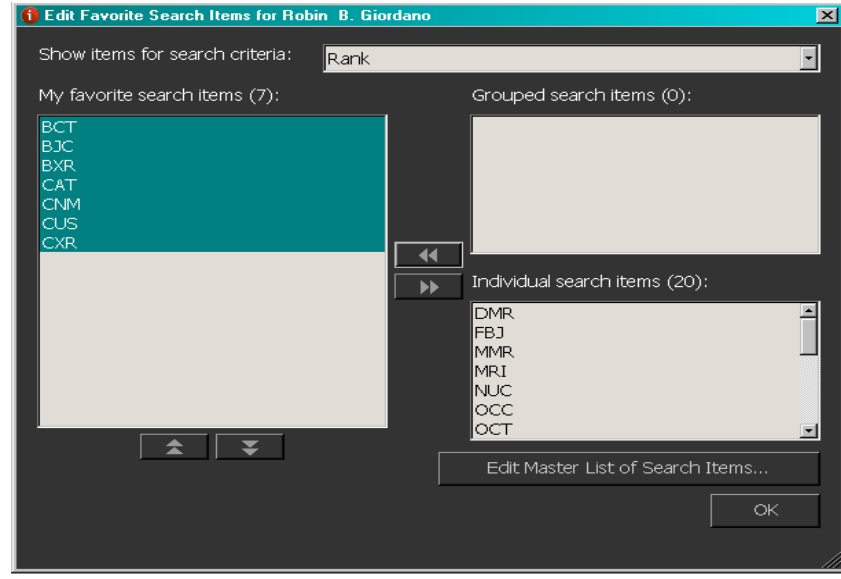

#### **Advanced Search (continued)**

**5.** Click on  $\int_{0}^{\frac{3\epsilon}{2}}$  to list studies that match the selected criteria

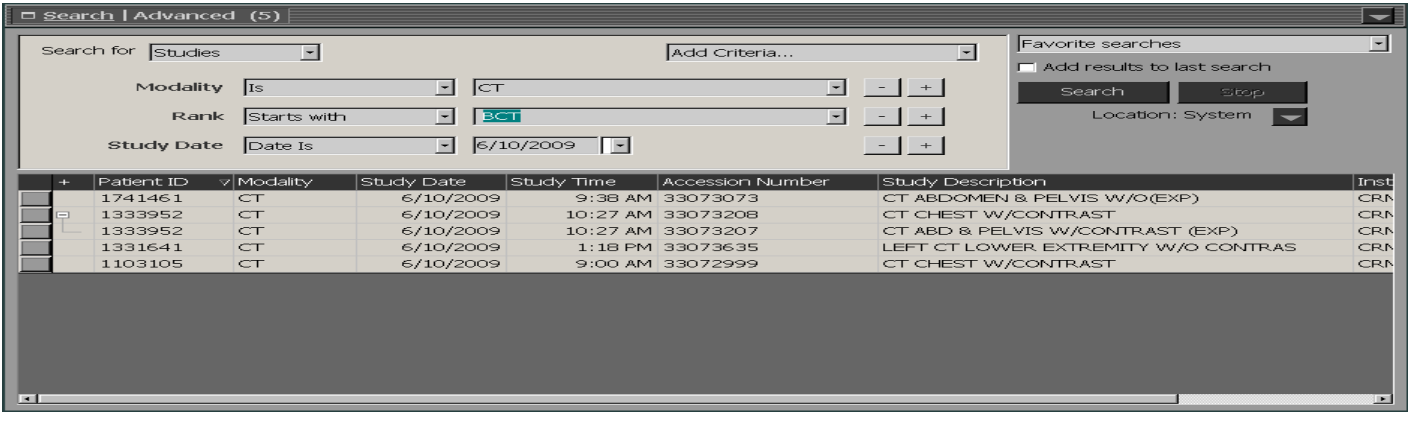

#### **Saving Favorite Searches**

**1. In Advanced** Search, with your Search criteria identified, click on **Favorte searches 1. If the save list search criteria.** 

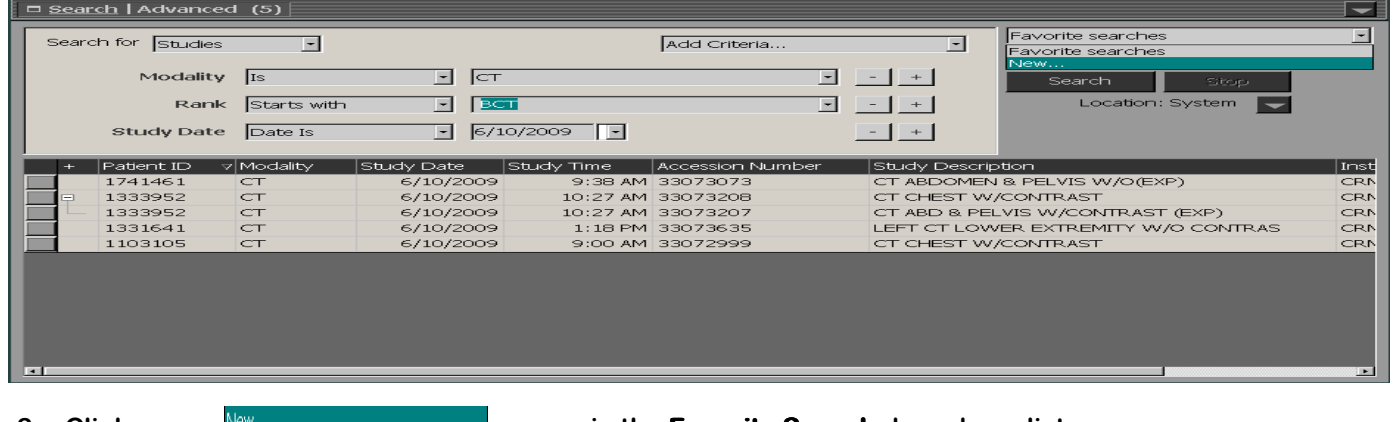

**2. Click on <b>in the Favorite Search** drop down list **3. Type the name that identifies the search constraints and click on Save.** 

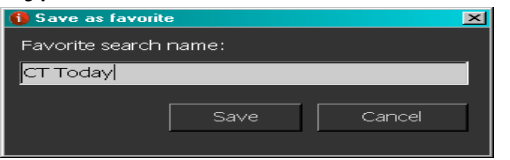

**4. Favorite Searches are unique to each user and are always accessed through**   $(5)$  **Search area in the Worklist area of Impax.** 

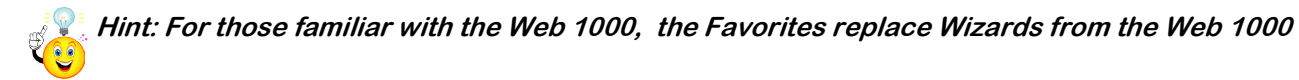

#### **Viewing Images**

**1. Select the desired study from your search results. The selected study highlights.** 

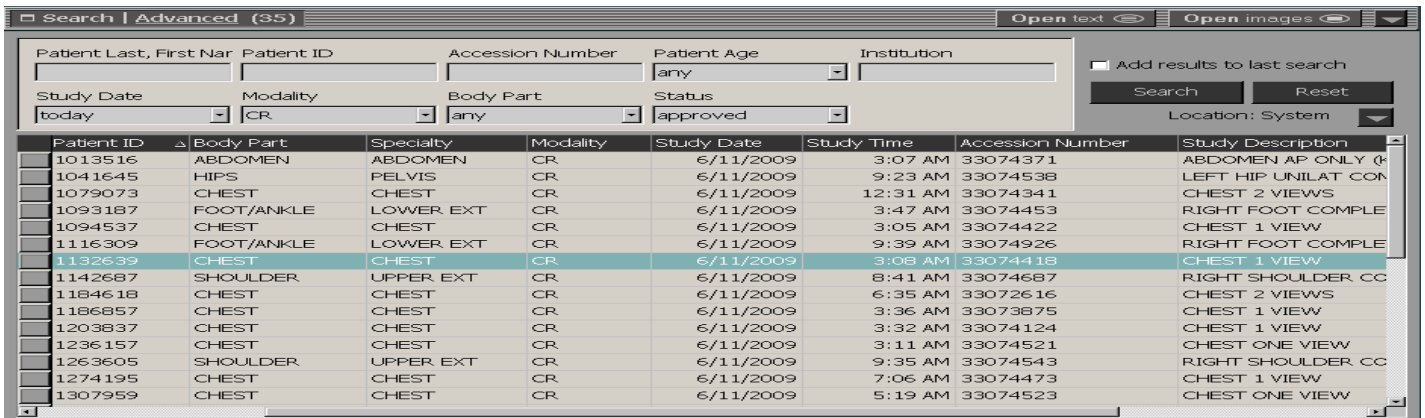

2. Right click on the highlighted study. Select **Open Images**, the Image Area displays with the image(s).

Hint: Double-clicking the desired study opens the **Image Area** with the image(s) as well.  **To Select multiple studies, press and hold the [Crtl] key while selecting the desired studies.** 

**By Study 4** 1 of 3

If the current patient has multiple studies selected, navigate between them using the Prior Study List

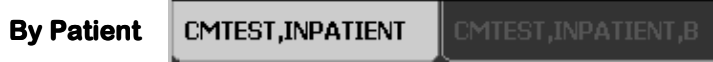

**If multiple were added to the Image area, a user can navigate between them using the Patient List in the lower left hand corner.** 

#### **Within a Study**

 The Page Up and Page down keys on your keyboard will navigate you through studies on Patients with multiple **images** 

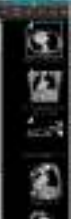

#### **By Series**

 **If a study contains multiple series of images, a users can navigate through the series using the Available** 

**Series palette Choose Show Available Series toll to display the palate. Use arrow Keys to cycle through the multiple series.** 

#### **Window Level Tool**

**Window Level may be the default tool, in which case you may not have to activate it.** 

**1.** From the **Image Area**, navigate to the Top Toolbar

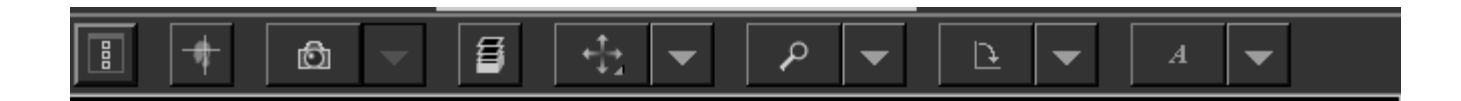

**2** Select the **Window Level** tool. Using the mouse, click once on the image. Move the mouse up  **and down and left to right to adjust the window level. Click once on the Image again to set the window/level** 

**Hint:** 

**Moving the mouse vertically (up and down) adjusts the brightness of the window/level. Moving the mouse horizontally (right and left) adjusts the contrast of the window/level.** 

Use the **Window Level** drop-down tool for different types of procedures.

#### **Transforming Images**

**Impax's Geometry tools allow users to change the orientation of the images. Images can be rotated and flipped vertically and horizontally.** 

**1. From the Top Toolbar, select the Geometry drop-down tool. Use the selection of tools** 

 **for different types of orientation.** 

**2. Select the desired geometry tool to change the image orientation.** 

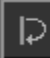

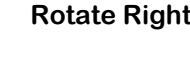

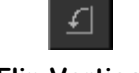

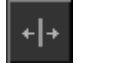

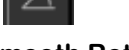

**Rotate 180 Rotate Right Flip Vertical Flip Vertical Flip Horizontal Smooth Rotation** 

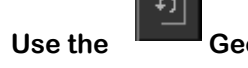

**3. Use the Geometry reset tool to restore image to its original orientation.** 

*<u>Dresser Stephen Stephen Stephen Stephen Stephen Stephen Stephen Stephen Stephen Stephen Stephen Stephen Stephen Stephen Stephen Stephen Stephen Stephen Stephen Stephen Stephen Stephen Stephen Stephen Stephen Stephen Ste*</u>  **Use current tool a second time to restore the image to its original orientation.** 

#### **Magnifying an image**

**The Magnify tool lets the user view areas of an image at any magnification.** 

- **1. From the Top Toolbar, select the Zoom drop drop-down tool.**
- 

**2.** Select the Magnify Glass **and click once on the image. The Magnify** window tool displays.

م

3. To increase or decrease the magnification in the **Magnify Glass** window, use the mouse scroll wheel.

*Dr* Or  $\overline{\phantom{a}}$ Use the Page up or Page down keys on the keyboard.

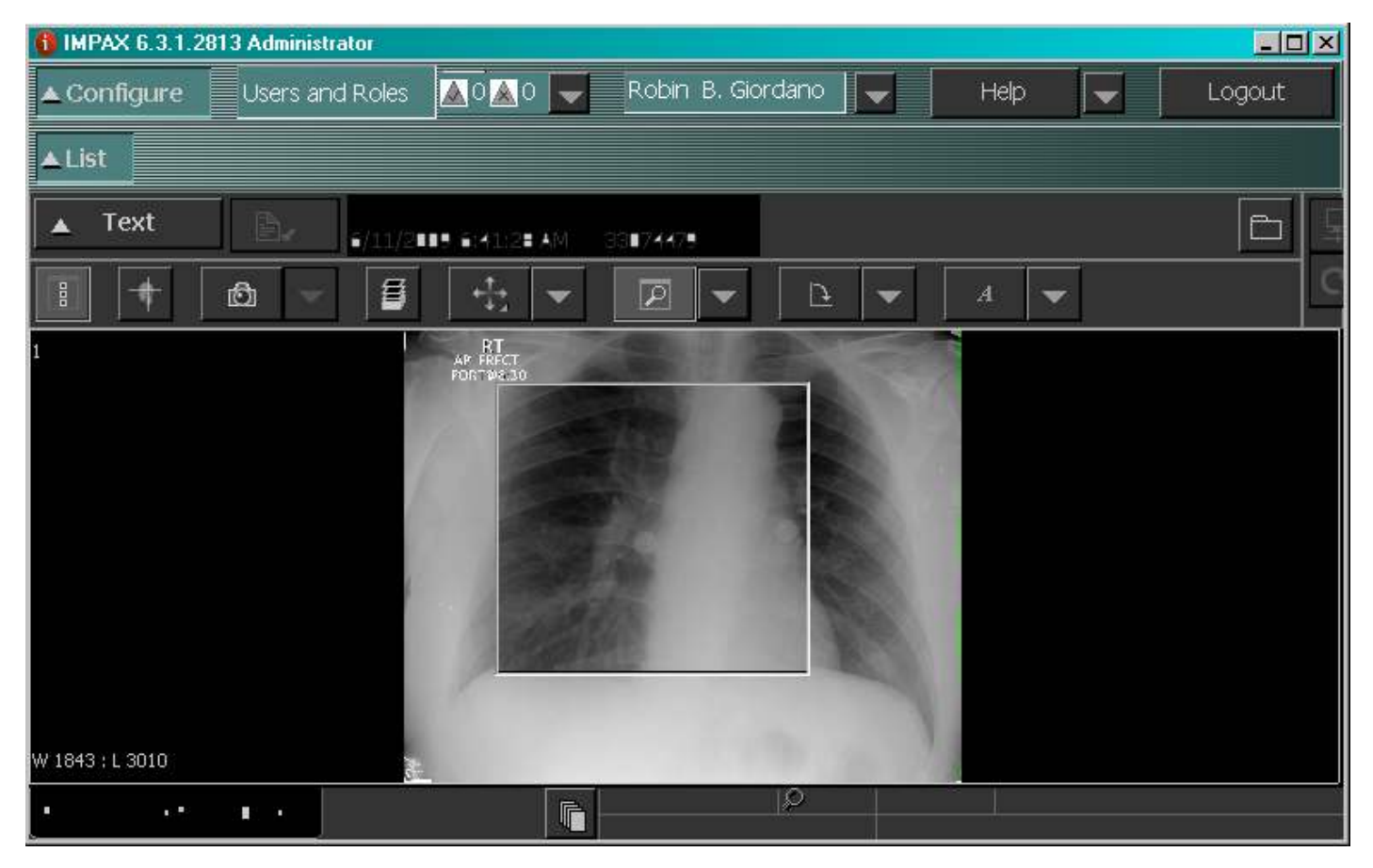

Hint: Right click on the **Magnify Glass** to close it.

To resize the Magnify Glass window, place the cursor over any part of the frame. A double-arrow  **displays. Click and drag the window frame to a desired size.** 

#### **Zooming in on an Image**

**The Zoom tool is used to magnify the entire image, or to move it around in its current magnification.** 

- **1. From the Top toolbar, select the Zoom drop-down tool.**
- 2. Select the Magnify glass tool and click once on the image. The Magnify window tool displays.
- **3. To zoom in or out on the Image, use the mouse scroll wheel.**

*<u>Dramatic Street (2005)</u>* Use the Page up or Page down keys on the keyboard.

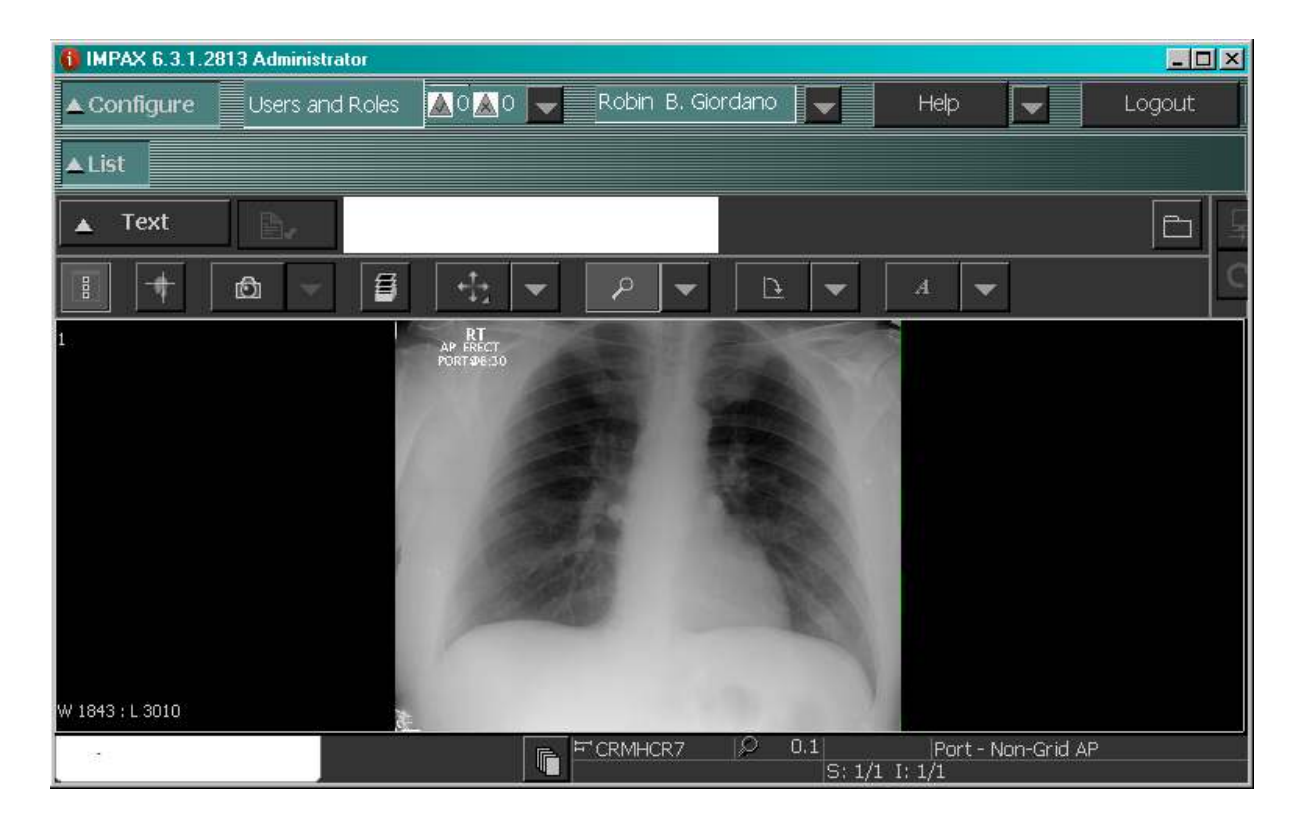

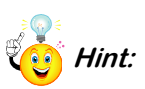

**Hint: To return to the image's original view, select the Magnify/Zoom Reset Tool from the Zoom** 

 **drop-down tool.** 

*Or*  $\overline{\phantom{a}}$ **Cycle through the Page Down key on the keyboard** 

#### **Select Screen Series**

The Select Screen Menu allows the user to choose different ways to view patient images, series, and studies. **Comparing two studies side by side is a popular screen format used by clinician. The Image windows is split into two viewing areas. Each half of the screen works independently while being compared.** 

#### **Comparing two Studies**

- 1. From the List Area, select the desired studies to compare.
- **2. From the Image Area, choose the Select Screen Format menu**
- **3. Select the Study: 1x2 tool, The first two studies display side by side.**

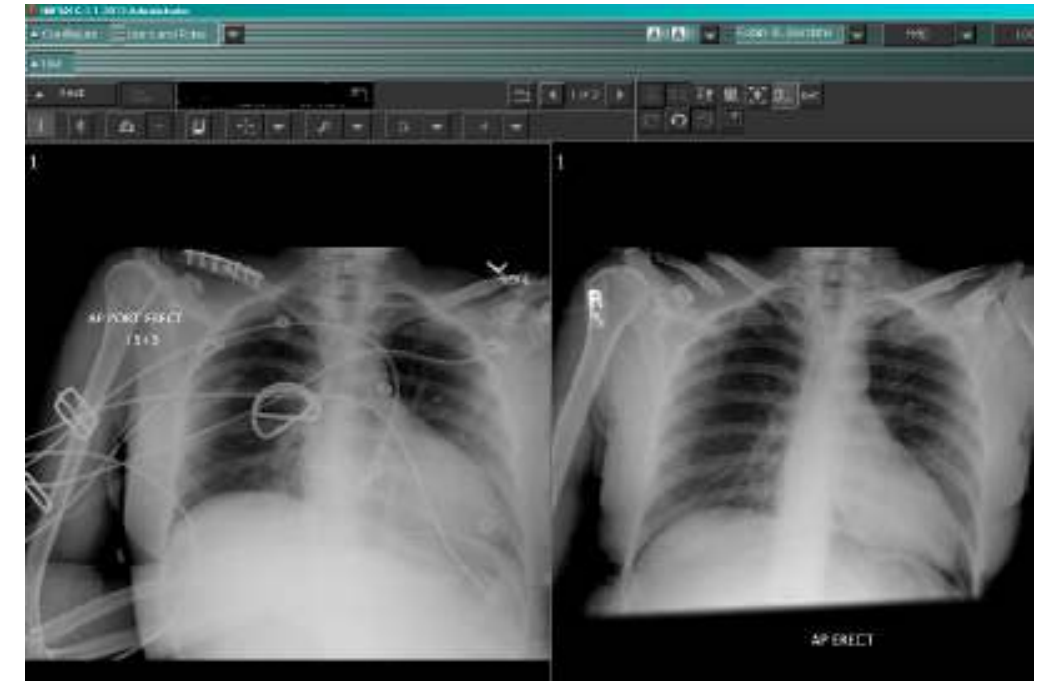

- **4. Perform the same operations to each image as normal.** 
	- **Hint: To return to the single study view, select the Image: 1x1 tool**

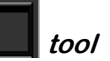

⊞

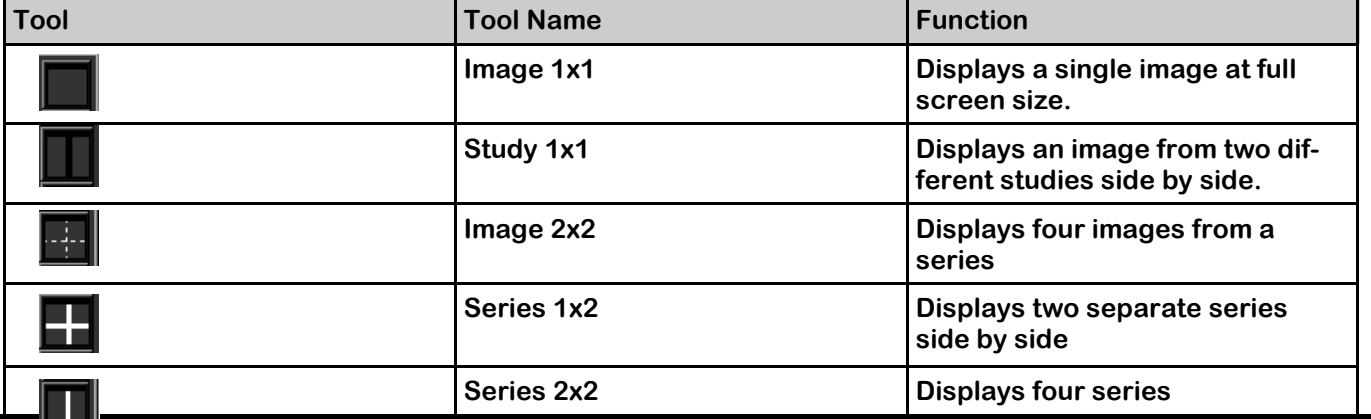

#### **Comparing Two Studies (continued)**

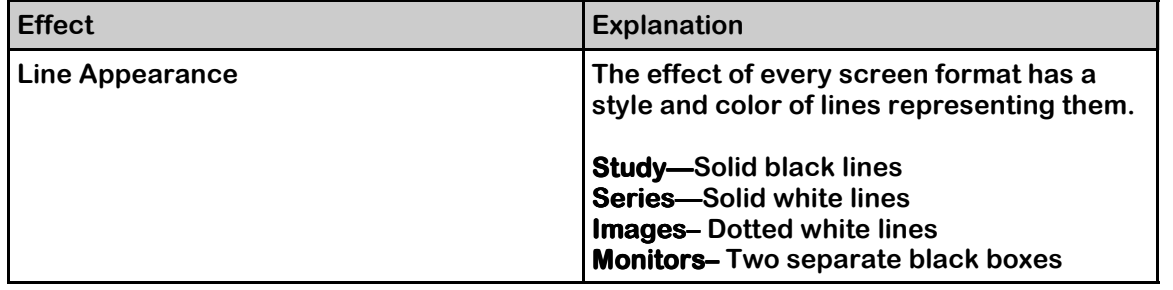

#### **Viewing in Cine Viewer**

**Cine Viewer enables the system to display images frame by frame in succession automatically. The result is a moving image displayed on the screen.** 

1. From the right half of the Top toolbar, **All select the Cine Viewer tool. The Cine** viewer Toolbar displays  **below the image.** 

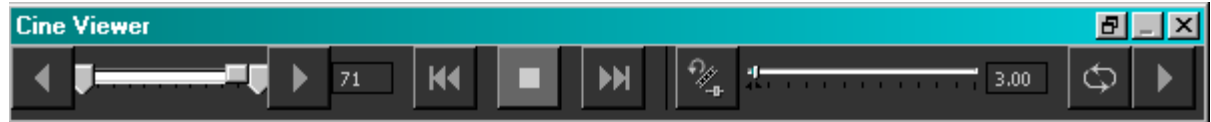

- **2. Set the Cince Viewer settings to the preferred frame range, rate, and play mode.**
- **3.** Select the Play tool. **The Cine viewer** displays the images at the chosen setting in succession.

Hint : The Cine Viewer Toolbar can be placed anywhere in the Image Area. Instead of selecting the

**Embed Bottom button,**  $\overline{\cdot}$  **click and drag the Toolbar to the desired area.** 

**To unembed the Cine viewer toolbar** click on the **F**unembed tool.

Before playing **Cine Mode** the user should set the frame rate, range and play mode in order to see  **the desired images at the preferred speed.** 

#### **Closing Studies**

**It is important to close images as you are done viewing them. Impax remembers what Studies are left open in the Image Viewing Area and will open them the next time you login in to Impax. Leaving images open in the viewing are will slow the login process for your next session because images must load in order for you to perform your next search.** 

1. From the Image area, hover over the Patient Name in the lower left corner of the Image Area with your **mouse right click and a pop-up menu will appear.**  Close

Close All

- **2. From the List Area Area Area, Click on the Close All Studies button**
- Close All Studies

Exit

**3. From the Image Area, Click on the Exit button in the Top Toolbar** 

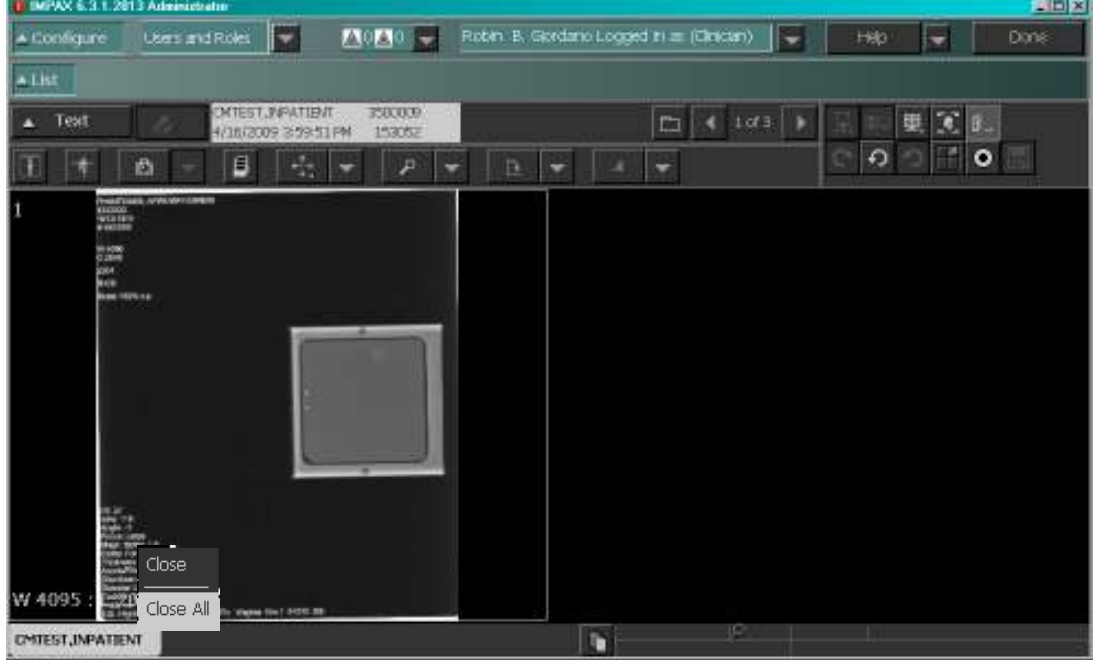

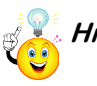

**Hint: Close will exit the current patient study Close All will exit all studies loaded in the Image Area.** 

# **Impax Text Area**

#### **Viewing Reports**

Reports are displayed in the Report panel of the Text Area. The Report Panel will not display any information if **there is not a report available.** 

**the Text Area.** 

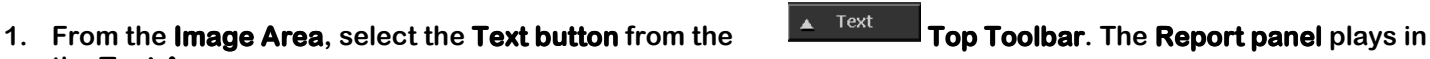

**2. Double-click the Report bar. The expanded Report Panel displays.** 

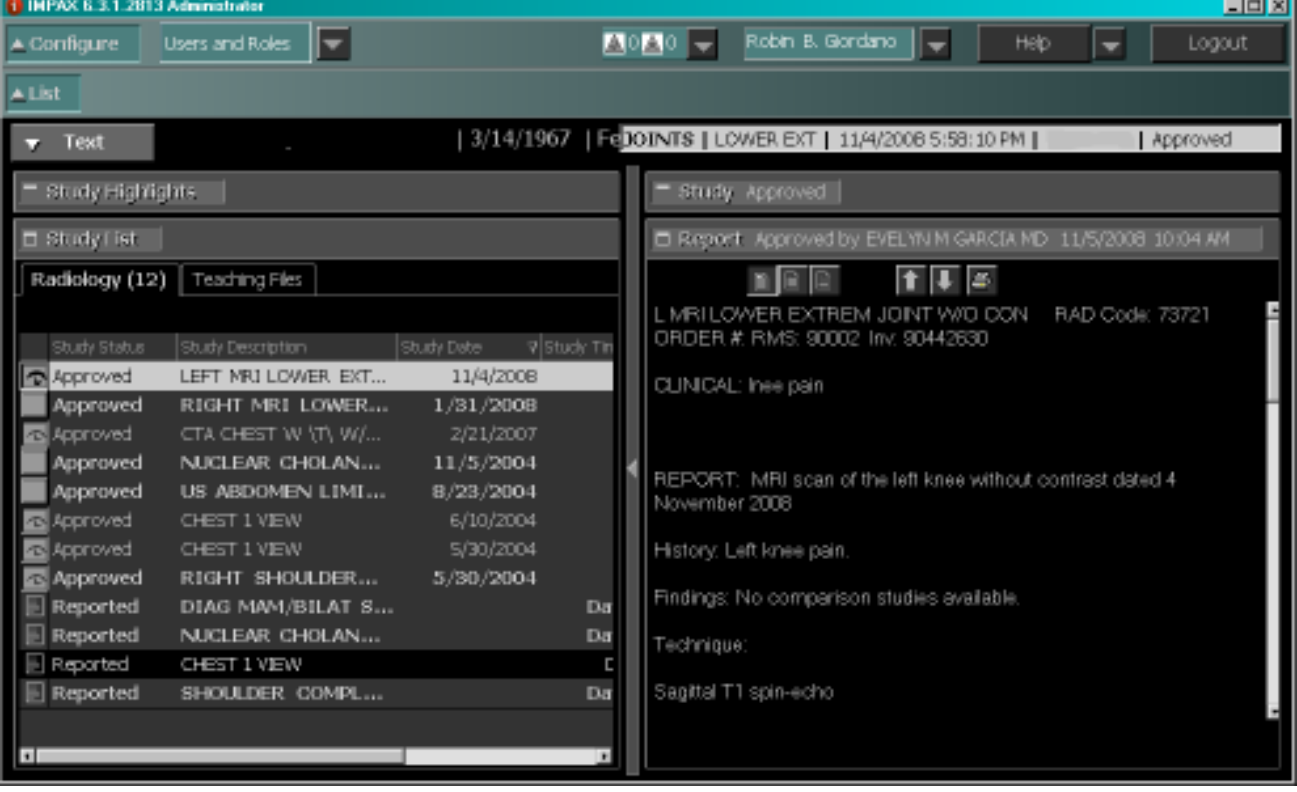

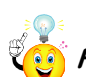

 $\overline{\phantom{1}}$  Text Hint: For single monitor users to toggle between Image Area and Text Area click the In the Top toolbar. Dual monitor devices will display the Text Area on the left monitor by default.

#### **Study List**

**The Study List in the Text area displays a list of all studies known to IMPAX for the current patient. From the Study List, you can display studies and view study reports.**   $\Box$  Study List

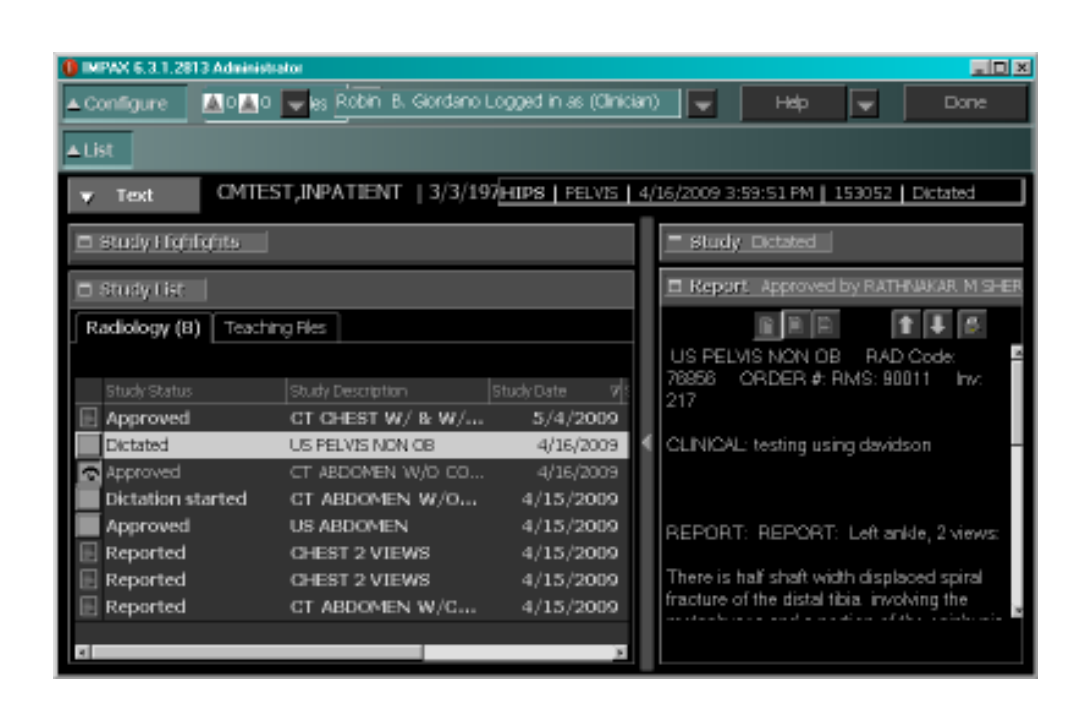

**Clicking once on a Study in the Study List Panel list will display the Report in the Report Panel** 

*and* **and and and** 

Double Clicking on a Study in the Study List Panel will display the images in the Image Viewing Area.

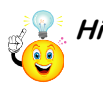

**Hint: The text Area panels can be sized. All Text Area panels have a minimize and maximize button Located to the left of each Panel Description . Click and dragging on the Panel title bar allows the user to re-size the Panel Window** 

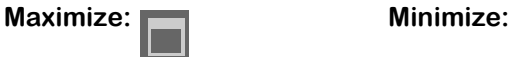

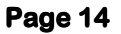

#### **Impax Screen overview**

**The List Area allows the user to:** 

- ♦ **Search for patient studies using a combination of criteria and constraints**
- ♦ **Configure Favorites**

#### **The List Area contains the following:**

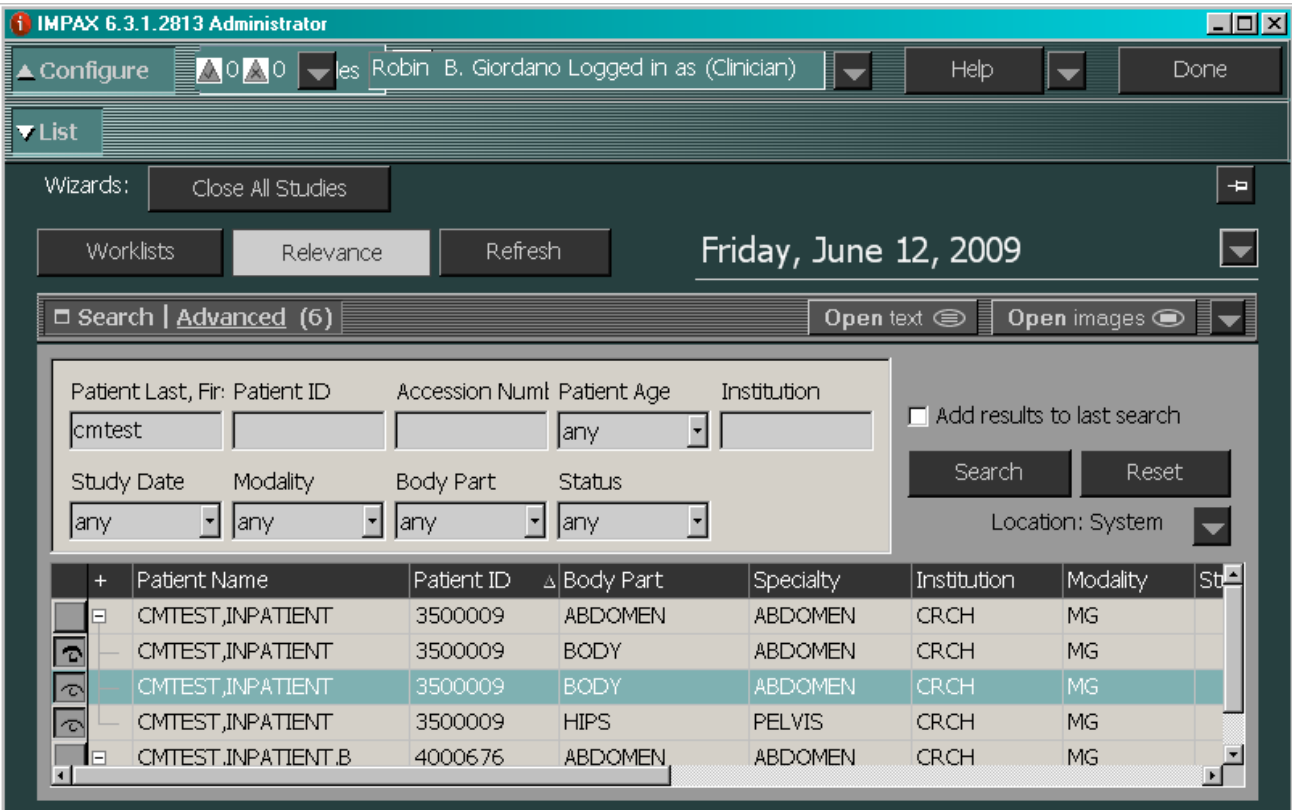

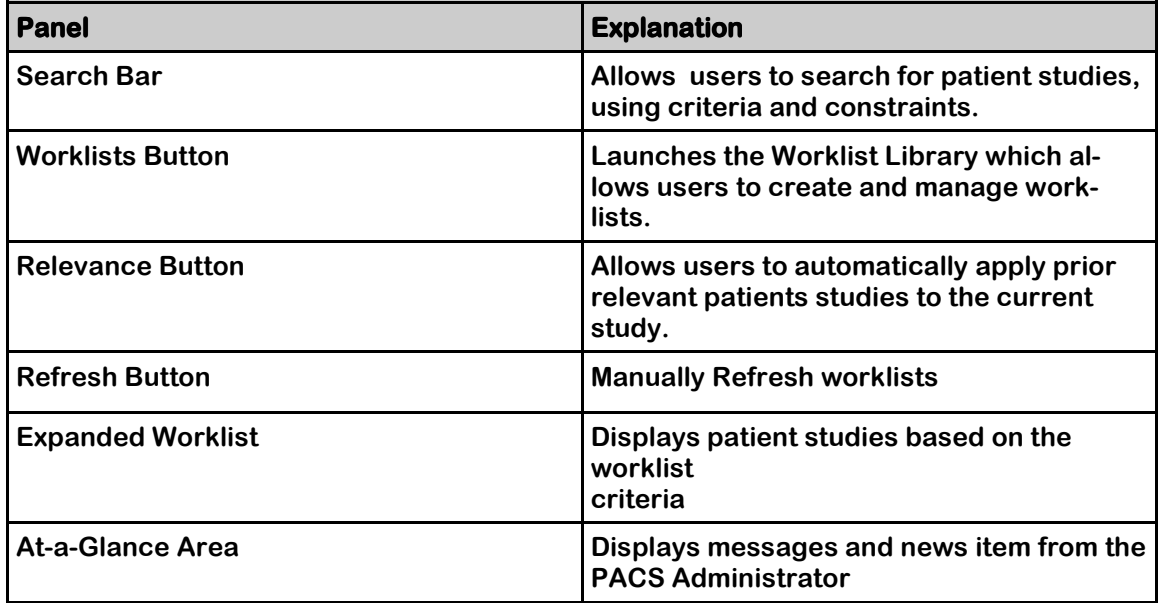

### **Text Area Overview**

**The Text Area allows the user to:** 

- ♦ **View Study, order, and report information.**
- ♦ **View the patients previous reports and studies.**

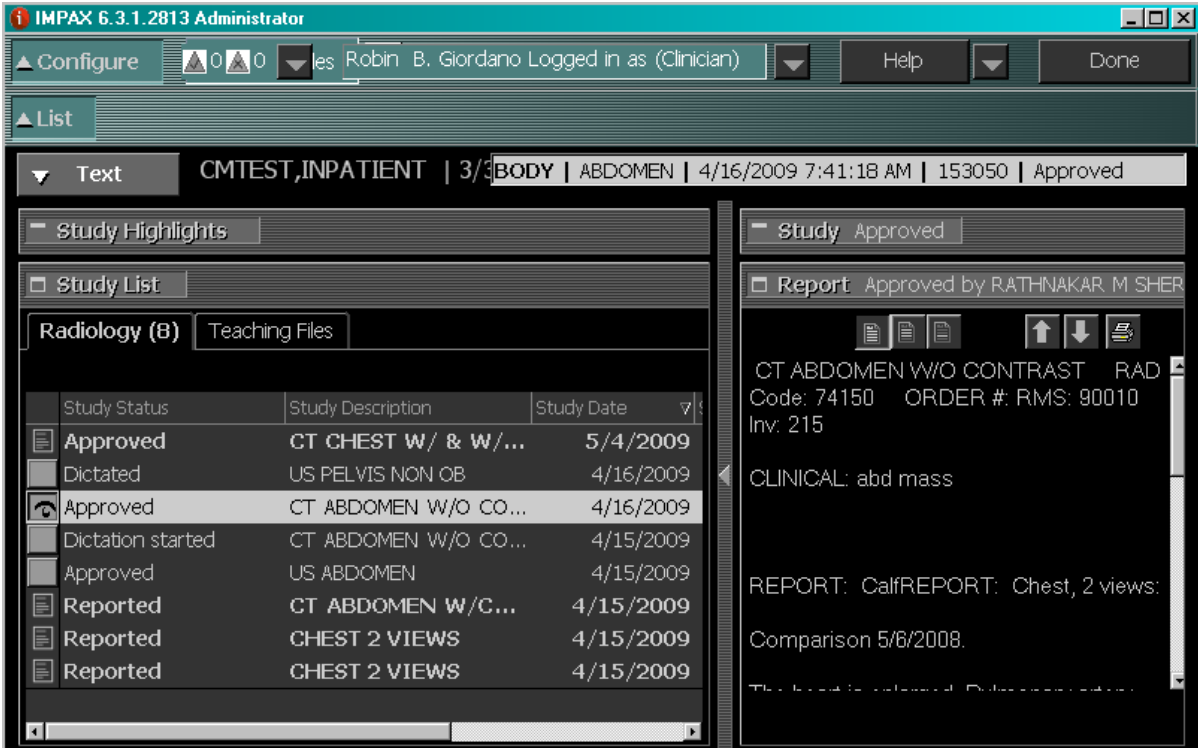

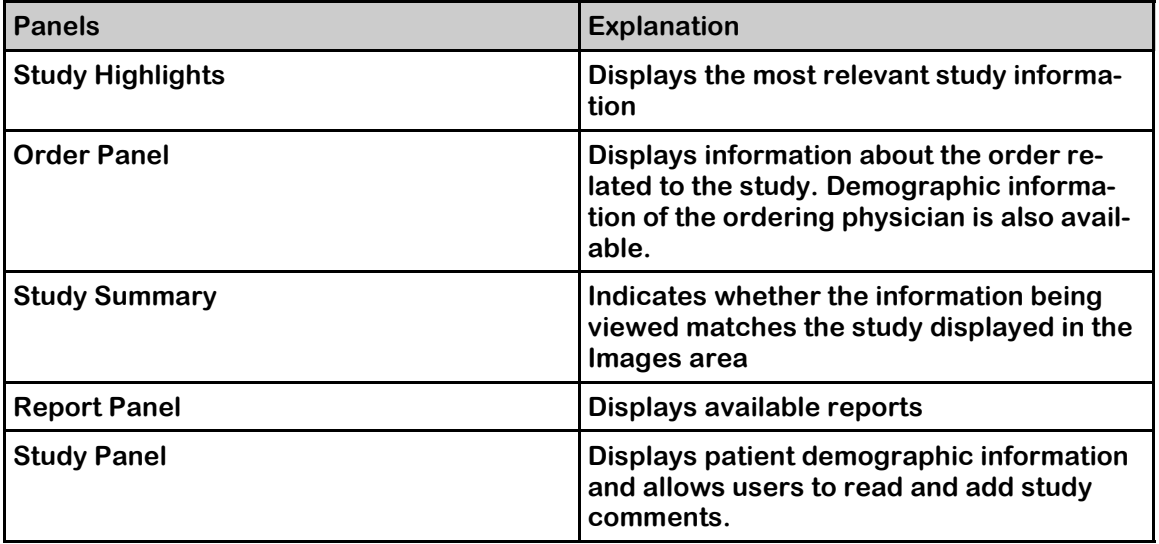

#### **Image Area overview**

- ♦ **View Images in many formats**
- ♦ **Manipulate Images**

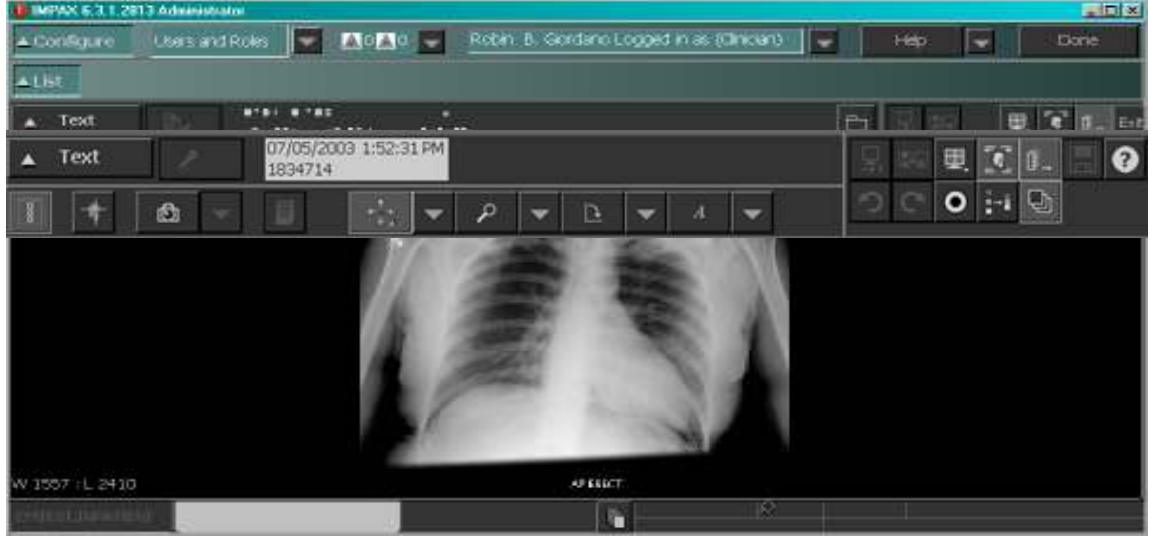

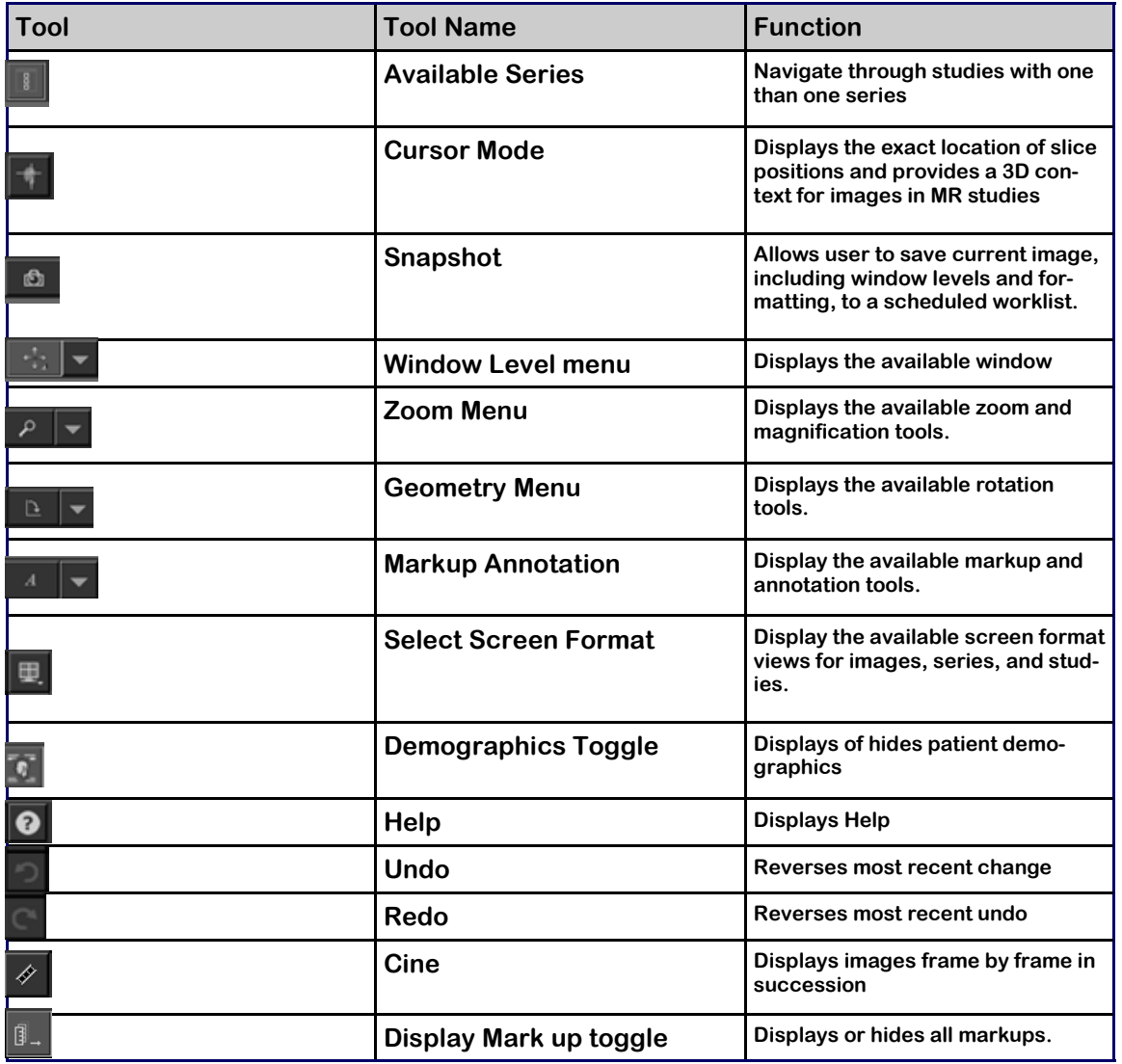

#### **Online Help Overview**

Select the **Help** Button **FRECK FROM SET A** from the Top of any screen area. The **Knowledge Base Home Screen** Displays.

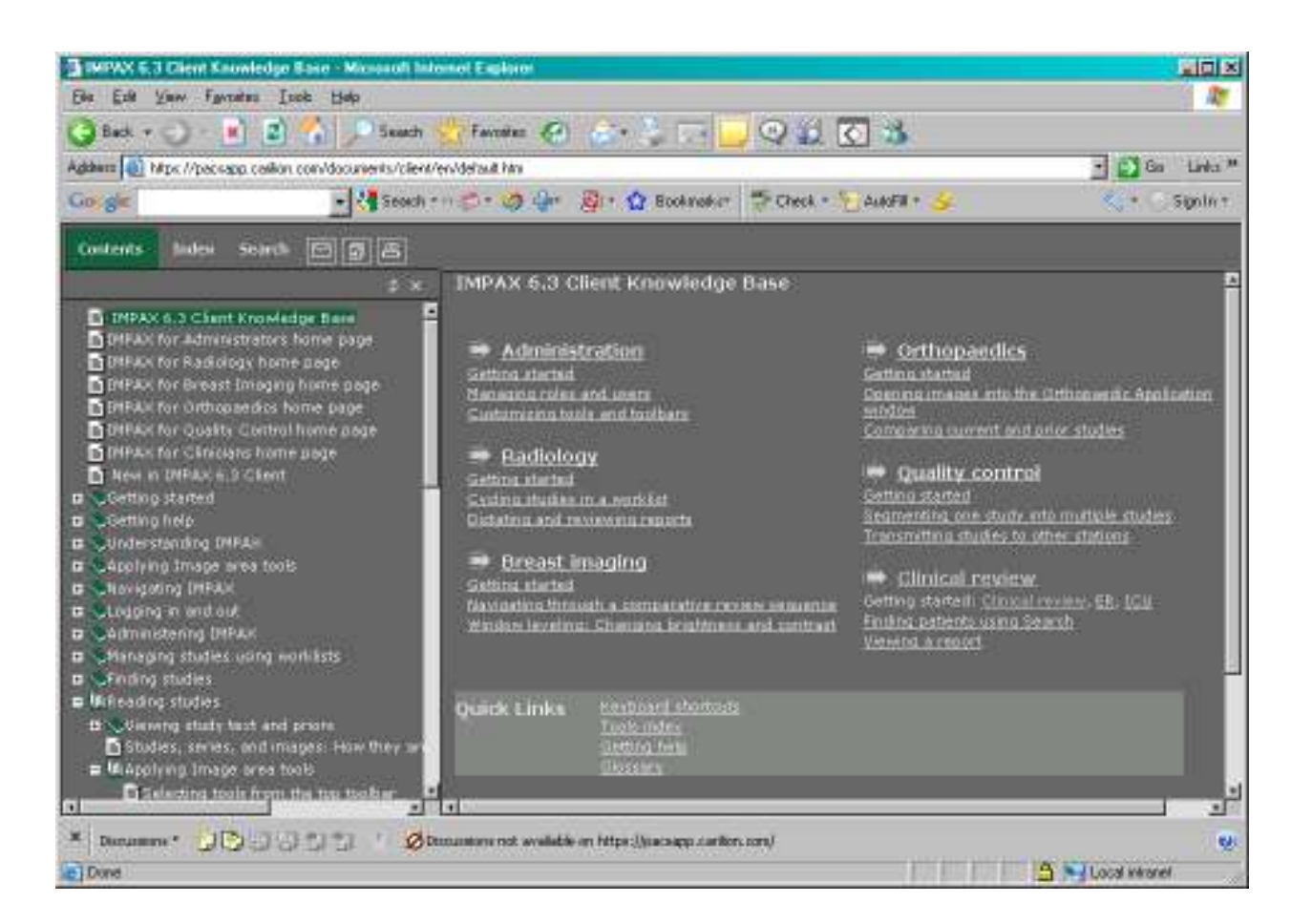

**Contents To search for the desired search criteria, search using the Contents Contents search in the left frame** 

 *Or* Or  $\overline{\phantom{a}}$ 

**Select the Index button to search for desired text. Index** 

 *Or* Or  $\overline{\phantom{a}}$ 

**Search Select the Search button to search the table of contents for the desired topic.** 

**For Impax questions or problems call the Technology Service Center: 540.224.1599**